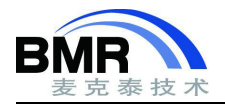

# ETM Trace 调试原理,设置与功能

# **1. ETM Trace** 介绍

ETM 嵌入式跟踪宏单元

ETM 单元用于提供指令跟踪,在使能并开始跟踪后,ETM 会生成指令跟踪包,并通过 ARM CoreSight 调试架 构中的跟踪端口接口单元 TPIU 进行输出, 跟踪数据通过硬件仿真器传输到 PC 端的调试器软件, 调试器软件能够对 这些跟踪包进行解析并还原出 MCU 内部的指令执行情况。由于有完整的指令流数据的记录, ETM Trace 可以通过 对这些跟踪数据的分析,在分析代码跑飞或异常中断等情形时提供极大的帮助。

#### **1.1** 芯片带有 **ETM** 模块

如上文所述, Trace 功能依赖于 ETM 模块跟踪记录到的 Trace 数据。但是要注意,ETM 硬件模块对于 MCU 而 言是一个可选模块,并非所有型号的 MCU 都具有 ETM, 所以需要首先查询 MCU 的数据手册确认是否存在 ETM 硬 件模块。

#### **1.2** 芯片的引脚数量

若查询 MCU 数据手册,确认该型号 MCU 包含 ETM 硬件模块,还需要进一步确认所使用的 MCU 的引脚情况, 部分型号 MCU 虽然内部带有 ETM 硬件模块,但是在引脚数量较少的型号中没有包含 Trace 数据的输出引脚, 此时 同样无法使用 ETM Trace 功能。

#### **1.3** 仿真器支持 **Trace** 功能

Trace 功能会产生大量 Trace 数据,因此需要用到支持 Trace 功能的仿真器例如 I-jet Trace,此类仿真器内部带 有专门的存储空间,用于缓存 Trace 数据。不支持 Trace 功能的仿真器如普通版本的 I-jet 仿真器则不支持 ETM Trace 调试功能。

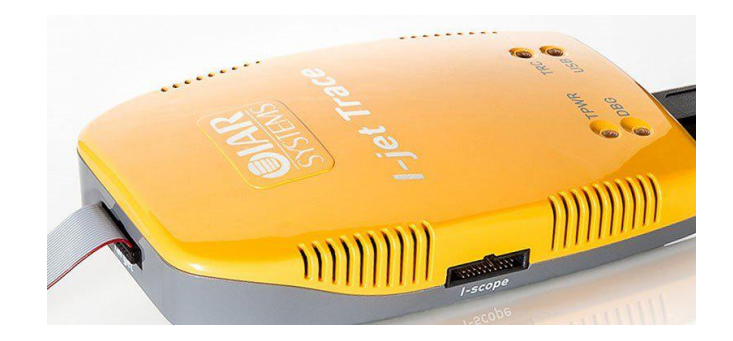

图 1 I-jet 仿真器

邮箱:info@bmrtech.com 网址:www.bmrtech.com

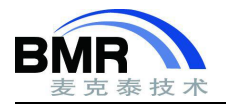

#### **1.4 Trace** 数据输出引脚和调试接口连接

带有 ETM 硬件模块的 MCU 会具有用于输出 Trace 数据的 GPIO 引脚,使用 ETM Trace 时,需要将芯片上的 Trace 数据输出引脚与调试接口连接。常用的 20 Pin JTAG 调试接口下, Trace 数据输出引脚和时钟线对应的连接位置如下 图所示:

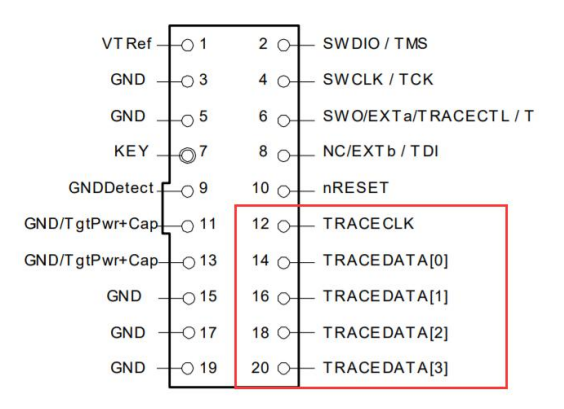

#### 图 2 JTAG 接口

#### **2. ETM Trace** 调试功能

借助 ETM Trace, IAR 提供了包括 Trace 指令记录、函数分析、代码覆盖率分析和 Timeline 时间线等强大的调 试功能,下面一一介绍如何使用这些功能。

#### **2.1 Trace** 窗口

进入调试界面后,通过 I-jet->Trace 选项打开如下界面,将显示通过 Trace 记录到的 CPU 上执行的所有指令, 支持显示包含汇编代码和 C 语句的混合视图,便于掌握指令的执行情况。在该窗口中会包含一些高亮图标来指示不 同的信息,如函数调用和返回用绿色三角形表示。

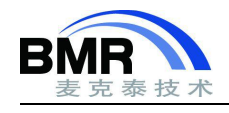

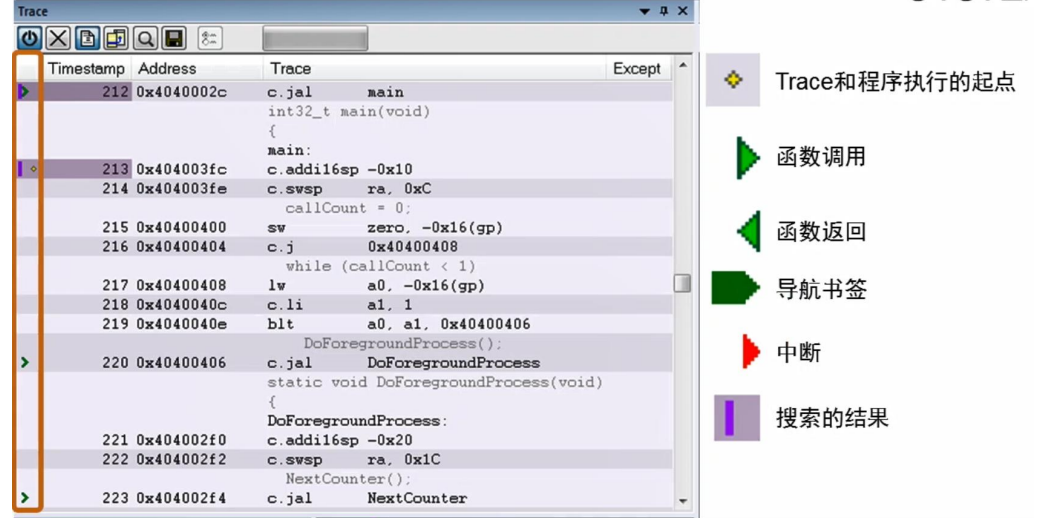

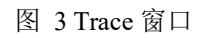

为了便于找到关注的问题位置,在 Trace 窗口中右键即可打开 Find 搜索窗口,可以迅速跳转到源码关键位置处。

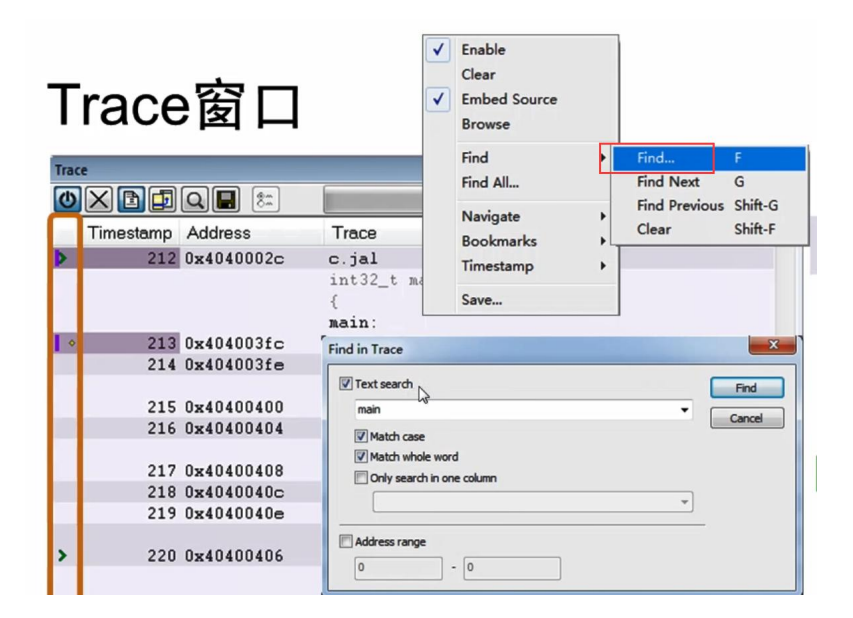

图 4 Trace 的查找功能

#### **2.2 Function Trace** 窗口

Function Trace 窗口能够提供函数级别的函数调用和返回关系,在不想要关注函数内部细节进行问题分析的时 候这个窗口非常有用。下图中用红框高亮了 main 函数的调用和返回位置,蓝色箭头则显示了 DoForegroundProcess 函数的调用和返回位置。

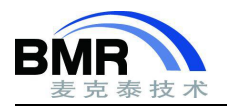

# 函数级Trace窗口

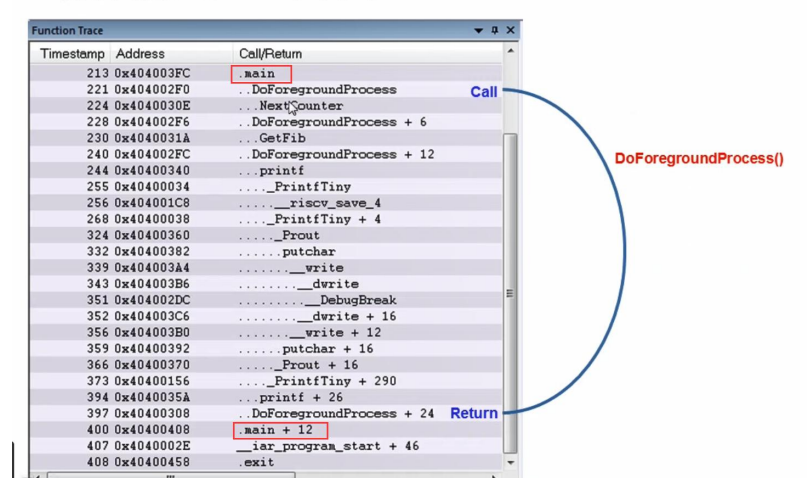

图 5 Function Trace 窗口

### **2.3 Timeline** 时间窗口

除了上述形式的函数分析外,IAR 还提供了 Timeline 视图,能够在时间轴上清晰的展现函数的执行情况, 以及 各子函数的执行时间,借助 Timeline 视图,可以清晰的了解函数的调用层级关系,以及函数时序和时间占用方面的 信息。

Timeline 的时间间隔可以进行调整,可以放大后关注想要了解的函数的执行情况,下图中显示了 printf 函数在 执行时子函数的调用层级及执行时间等信息。

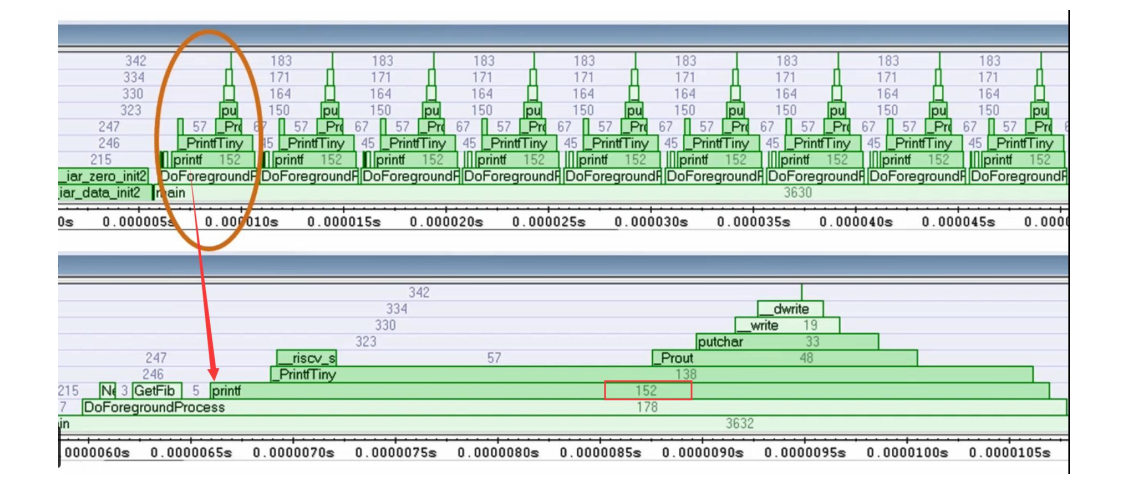

图 6 Timeline 窗口

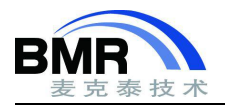

## **2.4** 函数分析功能

通过 I-jet->Function Profiling 打开函数分析窗口, 基于 Trace 记录的数据, 可以分析得出执行最多次数的函数, 即 占用 CPU 运行时间最多的函数,针对性的对这些函数进行优化可以进一步提示系统性能。

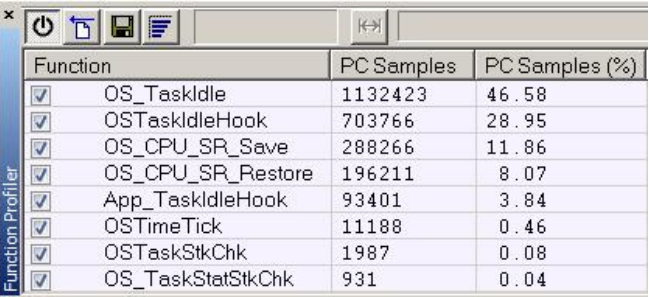

图 7 Function Profiling 窗口

#### **2.5** 函数覆盖率分析

在源码测试过程中,往往需要进行函数覆盖率分析,检查所有的函数是否有被执行到,IAR 函数覆盖率分析能 够显示出整个工程、某个 C 文件和某一个函数内部的执行情况, 若所有函数和指令都被执行到了, 则显示为绿色, 未执行到的部分则以红色显示,部分被执行的则是红绿混合。

通过函数覆盖率分析,可以进一步分析哪些函数分支未被执行到,测试团队可以参考函数覆盖率分析结果针对 性的修改测试用例,保证源码的质量。

下图中红色显示的函数即未被执行到,点击跳转到对应源码位置进行进一步分析,可以发现此处为一个判断语 句且该判断条件一直未成立。

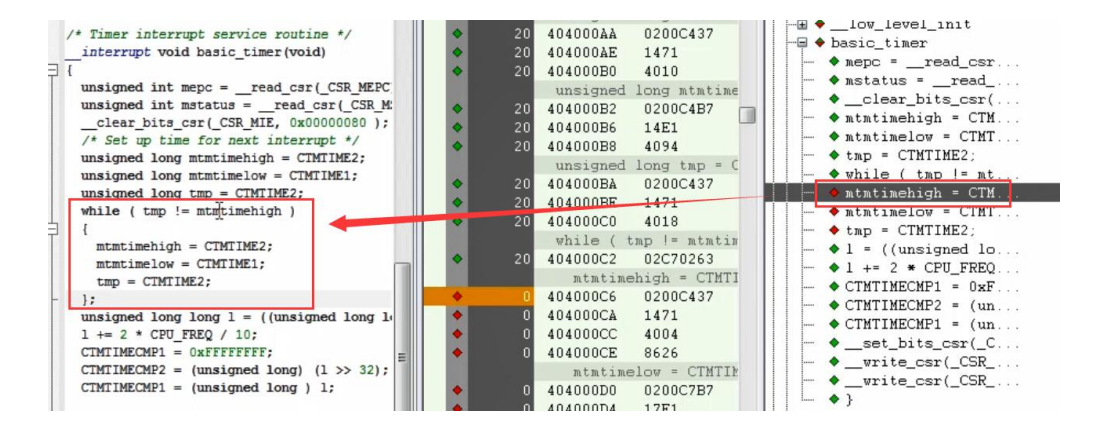

图 8 代码覆盖率窗口

邮箱:info@bmrtech.com 网址:www.bmrtech.com